#### Your easy, colorful, SEE-HOW guide!

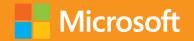

S

## Plain & Simple

## Microsoft SharePoint 2013

Johnathan Lightfoot, Michelle Lopez, and Scott Metker

# Learn the simplest ways to get things done with Microsoft SharePoint 2013

### See it. Learn it. In color.

#### microsoft.com/mspress

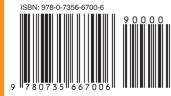

**U.S.A. \$29.99** Canada \$31.99 [*Recommended*]

#### Microsoft Office/Microsoft SharePoint

#### Here's WHAT You'll Learn

- Create libraries for all kinds of media
- Share information in one location
- Organize people and processes
- Connect SharePoint to Microsoft Office with no fuss
- Find things fast with the Search Center
- Expand your community with social networking

#### Here's HOW You'll Learn It

- Jump in wherever you need answers
- Follow easy steps and screenshots to see exactly what to do
- Get handy tips for new techniques and shortcuts
- Use Try This! exercises to apply what you learn right away

### **Office**

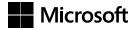

#### Microsoft SharePoint 2013 Plain & Simple

Johnathan Lightfoot Michelle Lopez Scott Metker Copyright © 2013 by Johnathan Lightfoot, Michelle Lopez, Scott Metker

All rights reserved. No part of the contents of this book may be reproduced or transmitted in any form or by any means without the written permission of the publisher.

ISBN: 978-0-7356-6700-6

123456789 TI 876543

Printed and bound in Canada.

Microsoft Press books are available through booksellers and distributors worldwide. If you need support related to this book, email Microsoft Press Book Support at *mspinput@microsoft.com*. Please tell us what you think of this book at *http://www*.*microsoft.com/learning/booksurvey*.

Microsoft and the trademarks listed at *http://www.microsoft.com/about/legal/en/us/IntellectualProperty/Trademarks/EN-US* .aspx are trademarks of the Microsoft group of companies. All other marks are property of their respective owners.

The example companies, organizations, products, domain names, email addresses, logos, people, places, and events depicted herein are fictitious. No association with any real company, organization, product, domain name, email address, logo, person, place, or event is intended or should be inferred.

This book expresses the author's views and opinions. The information contained in this book is provided without any express, statutory, or implied warranties. Neither the authors, Microsoft Corporation, nor its resellers, or distributors will be held liable for any damages caused or alleged to be caused either directly or indirectly by this book.

Acquisitions and Developmental Editor: Kenyon Brown Production Editor: Holly Bauer Technical Reviewer: Marlene Lanphier Copyeditor: Bob Russell, Octal Publishing, Inc. Editorial Production: Rich Kershner, Box Twelve Communications Indexer: Ellen Troutman Zaig Cover Design: Twist Creative • Seattle Cover Composition: Karen Montgomery Illustrator: S4Carlisle Publishing Services This book is dedicated to my daughter, Giavrielle Sarahannah Lightfoot. Do know that this book and all that I do I do for you.

—Johnathan Lightfoot

This book is dedicated to my three beloved blessings, Landon, Gabriella, and Daniella. No more drawing pictures of Mommy with her laptop!

-Michelle Lopez

This book is dedicated to my family, Shannon, Zoe, and Cole. It might not seem as if I'm thinking of you when I am up to my elbows in code, but I am. I always am.

—Scott Metker

### Contents

| Acknowledgments |
|-----------------|
|-----------------|

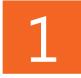

| About this book1                          |
|-------------------------------------------|
| What do you want to do today?2            |
| Written in plain English                  |
| Just essential tasks                      |
| A quick overview                          |
| Who this book is meant for                |
| A few assumptions                         |
| Adapting task procedures for touchscreens |
| A final word (or two)                     |

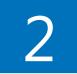

| What's new and improved in SharePoint 20131 |
|---------------------------------------------|
| Creating a new site                         |
| Customizing the interface                   |
| Using the Office Store                      |
| Creating an asset library18                 |
| Adding a thumbnail to a video20             |
| Using SkyDrive Pro                          |

| Using the timeline feature for tasks23                         |
|----------------------------------------------------------------|
| Mentioning a colleague feature24                               |
| Expanding My Tasks settings                                    |
| Previewing search documents                                    |
| Using the Community Site template                              |
| Creating badges                                                |
| Creating an eDiscovery Center                                  |
| Using Visual Designer for workflows within SharePoint Designer |

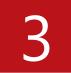

| Getting started with SharePoint sites                  |
|--------------------------------------------------------|
| Understanding sites                                    |
| Creating a SharePoint site from a template             |
| Locating content on a site 44                          |
| Changing your site's title, description, and logo      |
| Changing the look and feel of a site                   |
| Changing the navigation tree view settings             |
| Editing the Quick Launch bar on a nonpublishing site50 |
| Editing the Top Link bar on a nonpublishing site       |
| Editing publishing site navigation53                   |
| Saving a site as a template55                          |

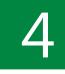

| Or  | ganizing and managing information | 57  |
|-----|-----------------------------------|-----|
| Bro | owsing through site columns       | .62 |
| Cre | eating site columns               | 64  |

| Browsing through content types                    |
|---------------------------------------------------|
| Creating a new content type68                     |
| Associating document templates with content types |

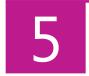

| List and library essentials            | 73 |
|----------------------------------------|----|
| Using your apps                        |    |
| Creating and deleting lists            |    |
| Adding and editing list items          |    |
| Deleting and restoring list items      |    |
| Creating list columns                  |    |
| Editing and deleting list columns      | 84 |
| Using list and column validation rules |    |
| Sorting and filtering lists            |    |
| Creating and selecting a list view     | 90 |
| Sorting or filtering a list view       |    |
| Organizing items by using folders      |    |

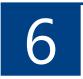

| Working with documents                      | . 95  |
|---------------------------------------------|-------|
| Managing documents with a document library  | 96    |
| Customizing document templates              | 98    |
| Uploading multiple documents                | . 100 |
| Requiring and displaying document check out | 102   |
| Checking documents in and out               | . 104 |
| Configuring documents with document IDs     | . 106 |
| Using document IDs                          | . 108 |

| Moving documents                                | 110  |
|-------------------------------------------------|------|
| Copying or sharing documents                    | 112  |
| Configuring document sets on a site             | .114 |
| Configuring document sets on a document library | .116 |

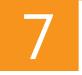

| Working with media                           | 119 |
|----------------------------------------------|-----|
| Introducing the Asset Library app            | 120 |
| Uploading and tagging media files            | 122 |
| Tagging media files                          | 126 |
| Organizing by using keywords and metadata    | 129 |
| Working with video files                     | 130 |
| Using SharePoint assets in Microsoft Office. | 138 |
| Adding media to a SharePoint page            | 140 |

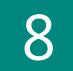

| Using SkyDrive Pro145                                             |
|-------------------------------------------------------------------|
| Accessing your SkyDrive Pro account                               |
| Saving files to SkyDrive Pro 148                                  |
| Saving files to be accessible only to you 150                     |
| Sharing SkyDrive Pro files152                                     |
| Following SkyDrive Pro documents155                               |
| Locating followed documents by using the newsfeed 156             |
| Locating followed documents by using SkyDrive Pro157              |
| Synchronizing SkyDrive Pro to your local computer 158             |
| Discontinuing sync between SkyDrive Pro and your local device 160 |

## 

| Using information management policies                       | 163  |
|-------------------------------------------------------------|------|
| Accessing site content type information management policies | 166  |
| Accessing list information management policies              | .167 |
| Creating content type retention policies on a library       | 168  |
| Setting library or folder-based retention schedules         | .170 |
| Creating auditing policies                                  | .172 |
| Viewing an audit report                                     | .174 |
|                                                             |      |

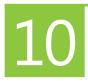

| Organizing people and work 177                         |
|--------------------------------------------------------|
| Creating a project schedule by using a tasks list      |
| Adding tasks                                           |
| Viewing tasks in a Gantt Chart 182                     |
| Adding multiple tasks and subtasks 184                 |
| Creating a calendar list                               |
| Scheduling events on the calendar                      |
| Using the issue tracking list                          |
| Creating a discussion board192                         |
| Participating in a discussion 194                      |
| Rating discussions 196                                 |
| Connecting a discussion to Microsoft Outlook           |
| Synchronizing project tasks with Microsoft Project 198 |

| Using Web Parts                              | 201  |
|----------------------------------------------|------|
| Adding Web Parts to a wiki page              | 208  |
| Adding Web Parts to a Web Part page          | .210 |
| Adding an App Part to a page                 | 212  |
| Editing Web Part properties                  | .214 |
| Working with personalized Web Parts on pages | .216 |
| Targeting Web Parts for an audience          | .219 |

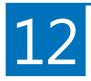

| Using SharePoint with Office 2013 223          |
|------------------------------------------------|
| Connecting SharePoint libraries to Office      |
| Connecting SharePoint calendars to Outlook 225 |
| Archiving Outlook email in SharePoint 227      |
| Importing a spreadsheet into SharePoint        |
| Exporting data from a SharePoint list to Excel |
| Exporting an Excel table to SharePoint233      |
| Connecting Access and SharePoint               |

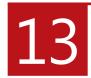

| Collaborating with blogs 2              | 37          |
|-----------------------------------------|-------------|
| Creating a blog site                    | 239         |
| Changing your blog picture              | 242         |
| Changing your blog description 2        | <u>2</u> 44 |
| Using categories to organize your blogs | 245         |

| Managing blog posts                                | .247 |
|----------------------------------------------------|------|
| Managing blog comments                             | .249 |
| Subscribing to a blog's RSS Feed                   | .251 |
| Using desktop blogging tools to publish blog posts | .252 |

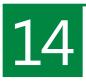

| Security within SharePoint 2013 253                       |
|-----------------------------------------------------------|
| Understanding SharePoint security 254                     |
| Adding people to groups                                   |
| Creating groups                                           |
| Granting permissions to an individual                     |
| Breaking permission inheritance                           |
| Granting access to lists, libraries, and individual items |
| Removing security                                         |
| Editing permissions                                       |

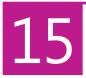

| Using personal sites and social networking | 275   |
|--------------------------------------------|-------|
| Introducing My Site                        | 276   |
| Editing your user profile                  | . 277 |
| Uploading content                          | 278   |
| Following people                           | . 280 |
| Searching for people to follow             | . 282 |
| Updating your status                       | . 284 |
| Using your note board                      | . 286 |
| Using tags                                 | . 288 |

| Using mentions          | 290 |
|-------------------------|-----|
| Using tasks             | 292 |
| Customizing tasks views | 294 |

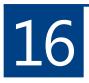

| Searching for information                          | 297  |
|----------------------------------------------------|------|
| Creating a Search Center                           | 302  |
| Searching from a Search Center                     | 304  |
| Preparing your site for search                     | .312 |
| Searching site content                             | .314 |
| Using search refinement                            | .316 |
| Previewing search results in Search Center         | .318 |
| Using advanced search                              | 320  |
| Working with search alerts                         | 322  |
| Setting your search preferences                    | .326 |
| Promoting search results                           | .328 |
| Excluding site content                             | 330  |
| Excluding document libraries and lists from search | .332 |
| Excluding site columns from search                 | 334  |
| Maintaining search configurations                  | 336  |

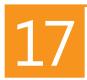

| Community portals and sites               | 339 |
|-------------------------------------------|-----|
| Creating a community site site collection | 343 |
| Creating a community site subsite         | 345 |
| Adding moderators to community sites      | 347 |
| Adding users to community sites.          | 349 |

| Managing your community settings                  |     |
|---------------------------------------------------|-----|
| Working with categories                           | 352 |
| Working with badges                               | 354 |
| Assigning badges to members                       | 356 |
| Enabling site-wide reputation tracking            | 358 |
| Viewing badges and reputation scores for a member | 360 |
| Creating and editing discussions                  | 362 |
| Replying to a discussion                          | 365 |
| Searching for discussions                         | 366 |
| Tracking discussions in progress                  | 368 |
| Managing replies                                  | 370 |
| Moderating discussions                            | 372 |
| Reviewing posts submitted for moderation          |     |

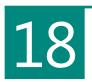

| Automating | tasks with workf | ws |
|------------|------------------|----|
|------------|------------------|----|

| Associating workflows with lists                                  | 380  |
|-------------------------------------------------------------------|------|
| Associating workflows with content types                          | 382  |
| Starting workflows on documents                                   | 384  |
| Checking the status of a running workflow                         | 385  |
| Creating a list workflow in SharePoint Designer                   | 386  |
| Editing workflows                                                 | 388  |
| Introducing Microsoft Visio integration with SharePoint workflows | 389  |
| Switching to the visual designer                                  | 390  |
| Creating workflows in Visio 2013                                  | .391 |
| Importing Visio workflows into SharePoint Designer                | .392 |

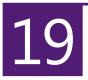

| SharePoint and eDiscovery3                   | 95  |
|----------------------------------------------|-----|
| Creating an eDiscovery Center                | 398 |
| Working with eDiscovery cases 4              | 100 |
| Identifying and holding content 4            | 403 |
| Removing an eDiscovery hold 4                | 405 |
| Accessing deleted content under legal hold 4 | 106 |
| Creating an eDiscovery query 4               | 108 |
| Exporting eDiscovery results                 | 410 |

| Index |  |  |
|-------|--|--|
|-------|--|--|

### Acknowledgments

So many thanks go to Microsoft Press and O'Reilly Media for giving us the opportunity to write this book for you and taking us on this journey. Writing a book requires the assistance and experience of a lot of people. Specifically, thanks so much to our wonderful editor, Kenyon Brown, our brilliant technical reviewer, Marlene Lanphier, our witty copyeditor, Bob Russell of Octal Publishing, Inc., the talented illustrators at S4Carlisle Publishing Services, and our stellar production editor, Holly Bauer, for being so patient and helpful throughout the entire process.

Thank you to GP Strategies, specifically Scott Greenberg, Douglas Sharp, Don Duquette, Bill Finnegan, and Deborah Ung for being so supportive throughout the entire process of getting the book completed.

#### **From Johnathan Lightfoot**

First and foremost I want to thank God for the blessings that have been given to me and my family.

A *really* big thank you to my wife, Genevievette—thank you for the encouragement during the long nights and weekends it took to get this book completed. Without your sacrifices, commitment, and dedication, I could not have finished this wonderful journey.

Thanks go out to my coauthors, Michelle and Scott: your encouragement and work toward the book was outstanding. I am really glad to have had the chance to work with the two of you. Also, thank you to Cary Walker III and Yvonne Sletmoe Wilson over at GP Strategies for your encouragement and listening to my SharePoint ramblings every month. A special thank you to Dux Raymond Sy for giving so much of yourself to the SharePoint Community and for always being a great sounding board to my crazy ideas! And, a big thank you Microsoft's SharePoint Development team for making such a terrific platform to work with and write about.

Finally, I would like to thank Karen Kocher and Karla Shores for asking about Community Portals and Sites.

#### **From Michelle Lopez**

A huge acknowledgment goes out to my husband, Carlos, for always bringing humor to my long days. Thank you for not giving me too much grief for neglecting you and our beautiful family during this amazing endeavor. To my parents, Dwight and Johnette Phillips, whom I love to make proud; to my sister, Noelle Phillips, who gets me like no one else does; and to my children, who continue to inspire me to make the world a better place. Thank you to Johnathan Lightfoot, for believing in me as much as I believe in me. Thank you to Scott Metker for sharing his dedication and resolve with me, even when in Paris! I'd also like to thank you, our reader, for choosing this book. I hope you begin, or continue, your journey to become as addicted to SharePoint as I am.

#### **From Scott Metker**

I would first like to thank my coauthors, Johnathan Lightfoot and Michelle Lopez, for their assistance in writing this book. It truly was a team effort, and I thank you both for the help.

I would like to thank Mike Yamarik, who has been both personally and professionally supportive throughout my career. Additionally, I would like to thank Gabor Fari for his encouragement and countless introductions to other members of the SharePoint community.

Finally, I would like to thank my wife, Shannon, who has been my partner and supporter for all of my projects. You have made these things possible for us, and I will always support you in the same way.

## List and library essentials

Organizations rely on accessing pertinent information so they can respond quickly to business needs. Microsoft SharePoint 2013 offers true document-management capabilities and is all about sharing information through apps called lists or libraries.

A list is a collection of like items, such as contact information, calendar events, or inventory items. Similar to a database table, each list contains data that you enter yourself or import from another source. You control how the information is displayed and who has access to either view or manipulate that data. SharePoint provides a central location for team members to access current, accurate, and relevant data.

You can create a custom list that describes the information that you want to capture, or use standard templates that come out of the box. Share-Point 2013 comes with several lists for collecting different kinds of information, such as tasks, announcements, contacts, and links, just to name a few.

# 5

#### In this section:

- Using your apps
- Creating and deleting lists
- Adding and editing list items
- Deleting and restoring list items
- Creating list columns
- Editing and deleting list columns
- Using list and column validation rules
- Sorting and filtering lists
- Creating and selecting a list view
- Sorting or filtering a list view
- Organizing items by using folders

#### Using your apps

Microsoft has included a new application development model in SharePoint 2013 called the *SharePoint app*. Certainly, we've all become familiar with the phrase, "There's an app for that." Well, now SharePoint can say the same. These self-contained web applications can come out of the box or be downloaded from Microsoft's SharePoint Store. Apps provide users with a way to access existing applications that others have already built rather than building them from scratch. Lists and libraries are apps as well as being other useful mini programs. Perhaps you want to highlight a "Tip of the Day" section on your SharePoint site or implement a Timesheet in which employees can enter their project hours. You can download these apps from the SharePoint Store for free instead of hiring a developer to design and implement it!

#### Add an app on SharePoint

- In the upper-right corner of the window, click the Settings icon (the small gear graphic).
- 2 On the menu that appears, click Add An App.
- 3 Click the app that you want to add to your site.
- **4** Enter a name for the new app.
- 5 Click Create.

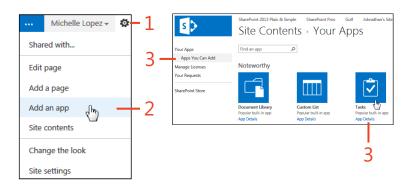

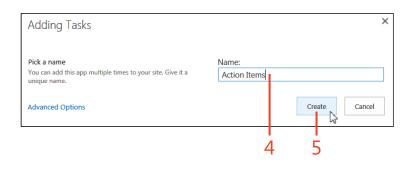

**TIP** You can read a brief description of each app by clicking the App Details link, which is located below the app's icon, on the Apps You Can Add page.

#### 5: LIST AND LIBRARY ESSENTIALS

#### Add an app from the SharePoint Store

- 1 In the upper-right corner of the window, click the Settings icon.
- 2 On the menu that appears, click Add An App.
- **3** On the Your Apps page, on the Quick Launch bar, click SharePoint Store.
- 4 Click the app that you want to add to your site.
- 5 Click Add It, Buy It, or Try It.
- **6** If the app requests trust confirmation, follow any instructions that are presented and then click either Trust It or Cancel.

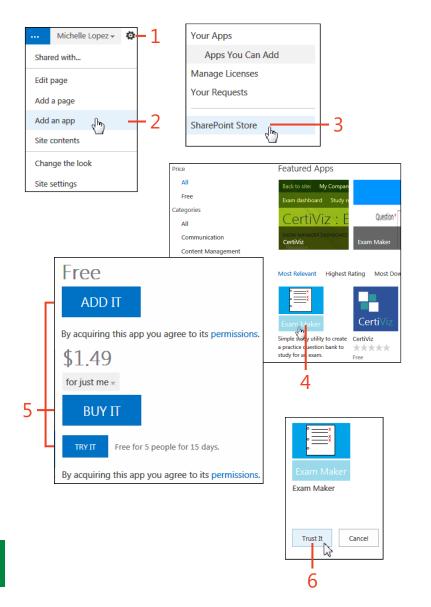

**TIP** You must be a Site Owner or have Full Control permissions to add apps from either the SharePoint Store or an App Catalog.

#### **Creating and deleting lists**

Although SharePoint 2013 provides you with several lists and libraries based on commonly used templates, you'll likely need to customize your list to suit your needs. Perhaps you need a way

#### Create a list or library

- 1 In the upper-right corner of the window, click the Settings icon, and then, on the menu that appears, click Add An App.
- **2** On the Your Apps page, under the Noteworthy section, select either Document Library or Custom List. For this example, the Custom List app is used.
- **3** In the Adding Custom List dialog box, enter a name for your list (or library).
- 4 Click Create.

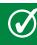

**TIP** A library is actually a list that stores documents instead of information alone.

**TIP** When naming your list, use underscores (\_) in place of spaces between words or omit spaces between words altogether. This helps to keep the assigned URL clean. If you want to rename your list after you create it, go to the List Settings and then, in the General Settings section, click List Name, Description And Navigation. There, you can edit the name of your list to include spaces.

to display employee vacations or track open issues—SharePoint makes this possible with just a few clicks. To keep your site clean, you'll want to get rid of unused or obsolete lists, as well.

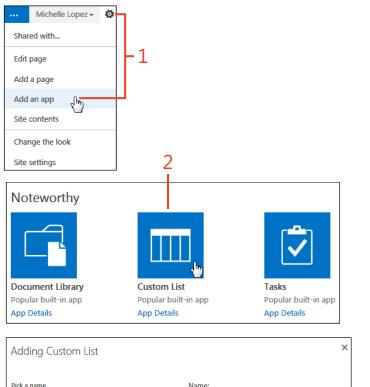

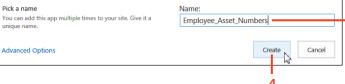

3

#### Delete a list or library

- **1** Hover over the list or library that you want to delete and then click the drop-down menu icon (...).
- **2** On the menu that appears, click the Settings link.
- **3** On the Settings page, under the Permissions And Management section, click Delete This List (or Delete This Library).
- **4** In the pop-up message box, click OK to confirm that you want to send the list to the Recycle Bin.

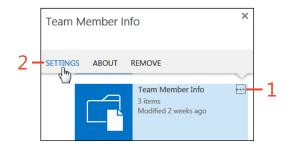

| Employe              | ee Asset Ni                                                                 | umbers → Settings               |
|----------------------|-----------------------------------------------------------------------------|---------------------------------|
| List Information     |                                                                             |                                 |
| Name:                | Employee Asset Numbers                                                      | 5                               |
| Web Address:         | dress: https://techforceconsulting.sharepoint.com/mynewsite/Lists/Employee_ |                                 |
| Description:         |                                                                             |                                 |
| General Settings     |                                                                             | Permissions and Management      |
| List name, descripti | on and navigation                                                           | Delete this list                |
| Versioning settings  |                                                                             | Save A las template             |
| Advanced settings    |                                                                             | Permissions for this list       |
| Validation settings  |                                                                             | Workflow Settings               |
| Rating settings      |                                                                             | Information management policy s |
| Audience targeting   | settings                                                                    | Enterprise Metadata and Keyword |
| Form settings        |                                                                             | Generate file plan report       |

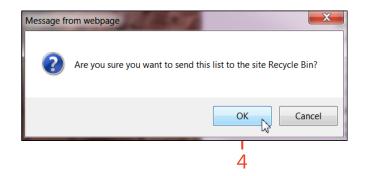

#### Adding and editing list items

After creating a list, you'll want to populate that list with the information for which it was designed. Each row in your Share-Point 2013 list is called a *list item*. SharePoint can support up to 30 million items in one SharePoint list! Depending on your permission level, you can create, edit, and delete items.

#### Add a list item

- 1 On the Quick Launch bar, click Site Contents.
- **2** On the Site Contents page, click the list to which you want to add items.
- 3 In the list, click New Item.
- **4** On the list's Edit page, click with the mouse or use the Tab key to move through the item fields, entering data as required or as you see fit.
- 5 Click Save.

TI to manually.

**TIP** SharePoint automatically assigns a sequential ID number to each new item, eliminating the need for you to assign it illy.

**TIP** A blue asterisk indicates a required field for which you must provide information before the list item can be saved.

You can also attach documents or items to a list item. For instance, it would be practical to attach a menu to a restaurant list or an agenda to a calendar item. By default, SharePoint supports including attachments to list items; however, you can turn off this feature on the Settings page for the list, if you'd like.

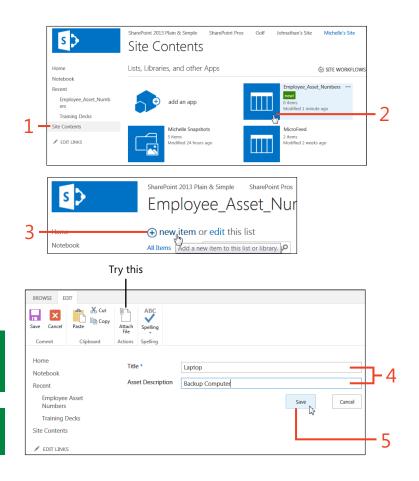

#### Edit a list item

- 1 On the Quick Launch bar, click Site Contents.
- 2 Click the list in which you want to edit items.
- 3 Click Edit above the list items.
- **4** Click the mouse or use the Tab key to navigate between and edit the item fields.
- **5** Click the mouse or use the Tab key to select a different field; the changes are automatically saved.
- 6 When you're done making changes, click Stop above the list items.

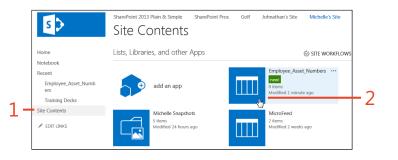

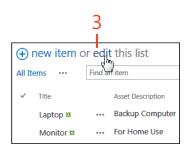

6

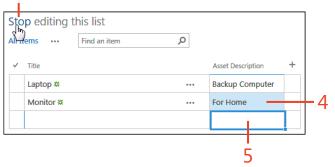

**TRY THIS** Attach a file to your item by going on the ribbon and clicking Attach File.

**TIP** Most drop-down commands are also available on the ribbon on the Items tab.

#### **Deleting and restoring list items**

It's possible that a user will want to retrieve a deleted item. SharePoint 2013 provides an easy way to restore that deleted item back to its original location.

Deleted items will remain in the site collection's Recycle Bin for 30 days. If you delete an item from your Recycle Bin, you can

request that your Site Collection Administrator restore the item back to its original location for you, as long as the item hasn't exceeded 30 days from the original deletion date.

#### Delete a list item

- 1 On the Quick Launch bar, click Site Contents.
- 2 Click the list from which you want to delete items.
- **3** Hover over the item that you want to delete and then click the menu drop-down icon (...).
- 4 On the menu that appears, click Delete Item.
- **5** In the pop-up message box, click OK to confirm that you want to send the item to the Recycle Bin.

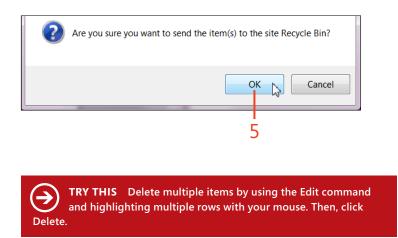

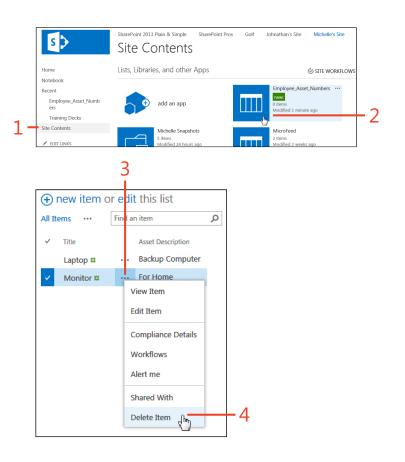

#### Restore a deleted item

- **1** On the Quick Launch bar, click Site Contents.
- 2 On the right side of the Site Contents page, click Recycle Bin.
- **3** On the Recycle Bin page, select the check box to the left of the item that you want to restore.
- 4 Click Restore Selection.

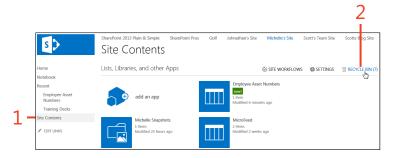

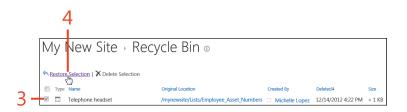

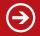

#### **Creating list columns**

SharePoint 2013 provides several templates for common list types, such as Announcements, Calendar, Contacts, and Tasks. These templates can be used and then customized so that you

Create a column

- 1 In a list, above the list items, click Edit.
- **2** To the right of the column headings, click the Add button (the "+" sign).
- **3** On the menu that appears, click More Column Types.
- 4 In the Column Name text box, enter a name for the column.
- **5** Choose the type of information that the new column will store. *(continued on next page)*

|        |             | 1      |                   |
|--------|-------------|--------|-------------------|
| ÷      | new item oi | r edi  | t this list       |
| All It | ems …       | Find a | fitem             |
| ~      | Title       |        | Asset Description |
|        | Laptop 🗱    |        | Backup Computer   |
|        | Monitor #   |        | For Home Use      |

don't have to create a new list from scratch. Create additional

columns to suit your list or library's purpose.

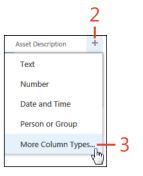

**TIP** To work with columns, you must have Designer or Full Control permissions.

**TRY THIS** SharePoint includes several predefined columns. Instead of creating a new column, choose to add from existing site columns when editing list column settings.

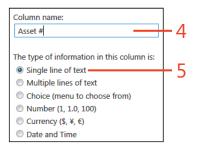

#### Create a column (continued)

- **6** In the Additional Column Settings dialog box, you can also optionally edit the following column settings:
  - **Description** What you enter here displays under the field when the user is editing the form.
  - **Require That This Column Contains Information** Select Yes to require data to be entered in this field.
  - **Enforce Unique Values** Select Yes to require that each value in this column be unique in this list.
  - **Maximum Number Of Characters** This determines the maximum number of characters that can be entered in this field.
  - **Default Value** Any text entered here will be the default column entry when a new item is created.
  - Add To Default View Select this check box to add this column to the default view of this list.
  - **Column Validation** Use rules to accept or reject information entered in this column based on defined criteria.
- 7 Click OK.

| Additional Column Settings                                            | Description:                                   | -         |   |
|-----------------------------------------------------------------------|------------------------------------------------|-----------|---|
| Specify detailed options for the type of<br>information you selected. |                                                |           |   |
|                                                                       | Require that this column contains information: |           |   |
|                                                                       | Yes No                                         |           |   |
|                                                                       | Enforce unique values:                         |           |   |
|                                                                       | Yes No                                         |           |   |
|                                                                       | Maximum number of characters:                  |           | 6 |
|                                                                       | 255                                            |           |   |
|                                                                       | Default value:                                 |           |   |
|                                                                       | Text Calculated Value                          |           |   |
|                                                                       | ☑ Add to default view                          |           |   |
| Column Validation                                                     |                                                |           |   |
|                                                                       |                                                | OK Cancel |   |
|                                                                       |                                                |           | - |
|                                                                       |                                                | 7         |   |

#### **Editing and deleting list columns**

After you've created new columns for your list or library in SharePoint 2013, you might change your mind about the column name or data type. You might want to require that

#### **Edit column settings**

- **1** On the List tab, in the Settings group, click List Settings.
- **2** On the List Settings page, in the Columns section, click a column title.
- 3 Make the desired Column changes and click OK.

information is entered in a field or include a different default value. You can also delete columns that are no longer necessary.

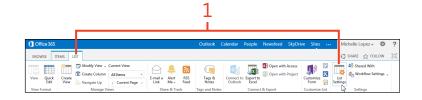

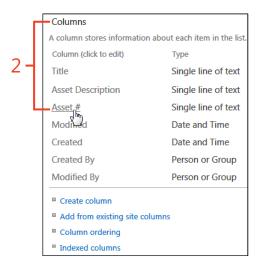

**CAUTION** If you change your mind about the Type for a column, you'll find that not all Types are available when you go back to edit it. In this case, your only alternative is to delete the column and create a new one with the correct Type.

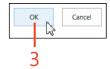

#### Delete a list column

- **1** On the List tab, in the Settings group, click List Settings.
- **2** On the List Settings page, in the Columns section, click a column title.
- 3 Click Delete.
- **4** In the pop-up message box asking you to confirm the deletion, click OK.

**TIP** The Title column included in SharePoint lists is a required column, it cannot be deleted. If the Delete button is not displayed in the settings for the column, this indicates that the column is a required column in this list.

**CAUTION** Deleting a column also deletes the data in that column. Before deleting a column, consider exporting the list to Microsoft Excel to back up the information. This can be done by clicking Export To Excel in the Connect & Export group of the List's ribbon.

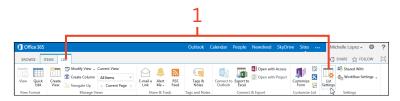

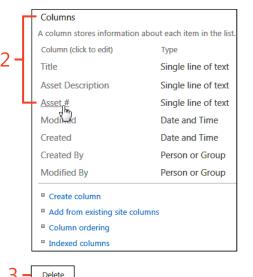

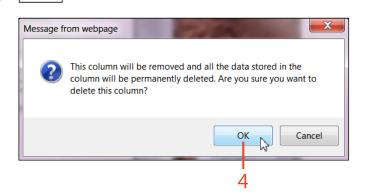

#### Using list and column validation rules

Being that we're human, entries are bound to contain formatting errors. A SharePoint 2013 feature uses validation rules to accept or reject the entered information based on defined criteria. Rejected information needs to be corrected by the user before the item can be saved in the list. Validation rules exist on individual columns as well as the list level. SharePoint evaluates column rules before evaluating list level rules. Validation rules are only available on the following column types: Single Line Of Text, Choice, Number, Currency, and Date/Time.

#### Add a validation rule to a column

- 1 On the Library tab, in the Settings group, click Library Settings (or List Settings on the List tab).
- **2** On the Library Settings page, in the Columns section, click a column title.
- **3** Scroll down to Column Validation and click the plus sign (+) icon next to Column Validation to expand the section.

(continued on next page)

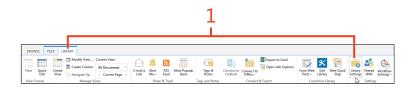

|     |                                                                 | Columns                |                     |  |  |
|-----|-----------------------------------------------------------------|------------------------|---------------------|--|--|
|     | A column stores information about each document in the document |                        |                     |  |  |
| 2 - |                                                                 | Column (click to edit) | Туре                |  |  |
|     |                                                                 | Title                  | Single line of text |  |  |
|     |                                                                 | Training Category      | Single line of text |  |  |
|     |                                                                 | Created                | Date and Time       |  |  |
|     |                                                                 | Modified               | Date and Time       |  |  |
|     |                                                                 | Created By             | Person or Group     |  |  |
|     |                                                                 | Modified By            | Person or Group     |  |  |
|     |                                                                 | Checked Out To         | Person or Group     |  |  |

3 - 🗉 Column Validation

**TIP** For more information on column validation, click the SharePoint Help button (the question mark in the upper-right corner of a site) and then type **formula** as a search phrase.

#### Add a validation rule to a column (continued)

- 4 In the Formula text box, enter a validation formula.
- **5** In the User Message text box, enter a message to display if the information entered in the field is not valid.
- 6 Click OK.

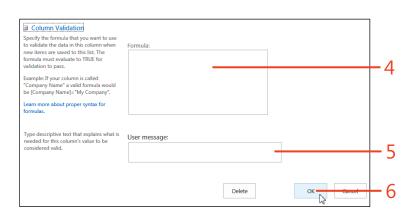

#### Add a validation rule to a list

- **1** On the List tab, in the Settings group, click List Settings.
- **2** On the List Settings page, in the General Settings section, click Validation Settings.
- **3** In the Formula text box, enter a validation formula.
- **4** In the User Message text box, enter a message to display if the information entered in the field is not valid.
- 5 Click Save.

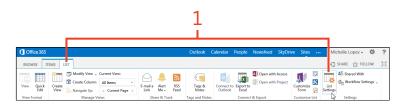

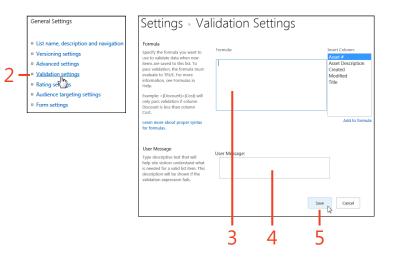

#### Sorting and filtering lists

Information in lists can be organized and displayed by using views. Views can be created and modified to specify which fields are displayed, the column order, how they are sorted, and whether the information is filtered and/or grouped. SharePoint 2013 provides several formats for displaying views, as well,

#### Sort a list

- 1 Hover your mouse pointer over the title of the column by which you want to sort.
- 2 Click the drop-down arrow to the right of the column title.
- 3 On the menu that appears, click either Ascending (A on Top) or Descending (Z on Top).

**SEE ALSO** To sort on more than one column, you need to configure a list view. See "Create a list view" on page 90.

**TIP** If a column is sorted, a small up arrow or down arrow (depending on whether the column is sorted in ascending or descending order) displays to the right of the column title.

such as Standard and Datasheet views. Standard views support dynamic sorting and filtering directly in the column headers, whereas Datasheet views give users the option to enter data as a batch instead of entering one list item at a time. Here, you'll learn how to manually sort or filter a Standard view.

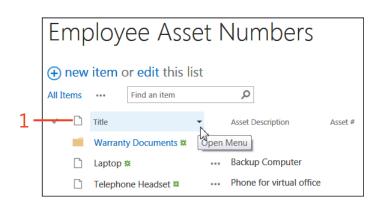

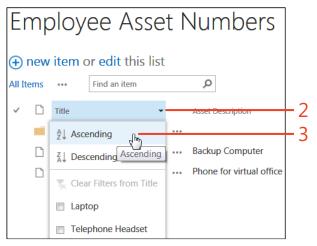

#### Filter a list

- **1** Hover your mouse pointer over the title of the column that you want to filter.
- 2 Click the drop-down arrow to the right of the column title.
- 3 On the menu that appears, select the check boxes adjacent to the information that you want to include in the filter.
- 4 Click Close.

 $\rightarrow$ 

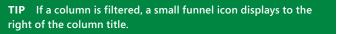

**TRY THIS** Clear the column filters by clicking the small funnel icon and then, on the menu that appears, click Clear Filters From column.

| Employee Asset Numbers       |    |         |                |      |                          |         |    |
|------------------------------|----|---------|----------------|------|--------------------------|---------|----|
| ⊕ new item or edit this list |    |         |                |      |                          |         |    |
| All Item                     | ns |         | Find an item   |      | Q                        |         |    |
| ~ [                          | D  | Title   |                | -    | Asset Description        | Asset # | -1 |
|                              |    | Warran  | ty Documents 💥 | open | Menu                     |         |    |
|                              | Ľ  | Laptop  | ×              |      | Backup Computer          |         |    |
| 1                            | Ľ  | Telepho | one Headset 🗱  |      | Phone for virtual office |         |    |

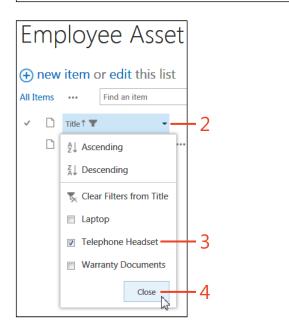

#### Creating and selecting a list view

SharePoint 2013 provides users with flexible ways to display their list information by using views. You control which fields appear in each list, the field order, as well as filtering or sorting on multiple columns. Additionally, information can be grouped to collapse or expand for a treelike view. Users can determine whether their configured views are available to all users or just themselves, and can be defined for mobile devices. If a preferred view of the list data already exists but is not the default view, SharePoint 2013 makes it easy to switch to that view.

#### **Create a list view**

- 1 Click the drop-down menu icon (...) above the list headings.
- 2 On the menu that appears, click Create View.
- **3** On the View Type page, click Standard View.

(continued on next page)

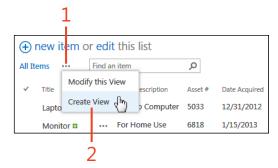

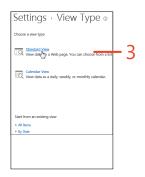

**TIP** Only include relevant columns to reduce the amount of columns visible on your screen. All fields are visible when you click the link to the item.

**TIP** Instead of creating a new view from scratch, use the Start From An Existing View option when choosing to create a new view and make modifications.

#### Create a list view (continued)

- **4** On the Create View page, in the View Name text box, enter a unique name for the view.
- **5** Select the Make This The Default View check box to make this new view the default view.
- **6** In the View Audience section, choose to make the view Personal (for your use only) or Public (available to all site users).
- 7 In the Columns section, you can perform two activities:
  - Select the check box adjacent to the columns that you want to display in the view; clear the check boxes adjacent to the columns that you want to hide.
  - Order the columns sequentially from left to right by selecting numbers in the Position From Left column.
- 8 At the top or bottom of the page, click OK.

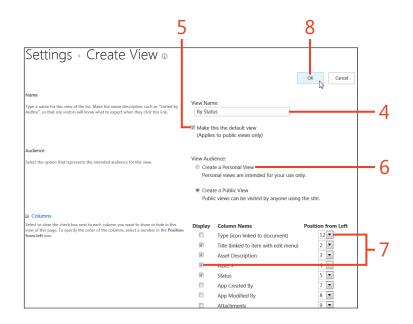

#### Select a list view

- **1** Click the drop-down menu icon (...) above the list headings.
- 2 On the menu that appears, click the view that you want to display.

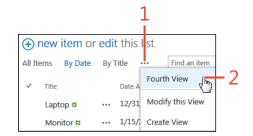

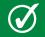

**TIP** Three view links are available above the list's columns, available for quick toggling.

#### Sorting or filtering a list view

If you find yourself continuously filtering the default view to meet your needs, why not eliminate that time by creating

#### Sort a list view

- 1 Click the drop-down menu icon (...) above the list headings.
- 2 On the menu that appears, click Modify This View.
- 3 In the Sort section, you can perform two activities:
  - Click the drop-down list and select the First Sort By The Column.
  - Select whether you want that sorted column in ascending or descending order.
- **4** If you don't want folders to appear before items, select the Sort Only By Specified Criteria check box.
- 5 At the top or bottom of the page, click OK.

alternate views that you'll access often? Here, you'll learn how to modify views by using the sort and filter features.

Find an item

Modify this View

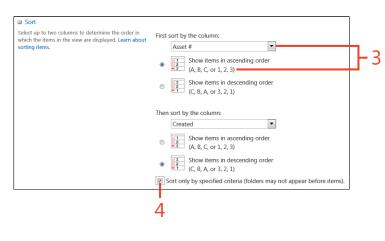

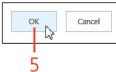

new item or edit this

Asset Des

... For Hom Create View

--- Backup (

All Items By Date By Title

Laptop

Monitor

✓ Title

**TIP** Folders will appear before list items by default. If the Sort Only By Specified Criteria option is selected, the folders will appear in the assigned sort order along with the items.

#### Filter a list view

- **1** Click the drop-down menu icon (...) above the list headings.
- 2 On the menu that appears, click Modify This View.
- **3** In the Filter section, click the Show Items Only When The Following Is True option.
- **4** To enter filter criteria, do the following:
  - Select a column on which to filter from the first drop-down menu.
  - Select a condition from the second drop-down menu.
  - Enter a value in the text box.
- **5** Select And or Or to enter additional filter criteria.
- 6 To filter on more than two criteria, click Show More Columns.
- 7 At the top or bottom of the page, click OK.

|            |                | 1          | L                |    |
|------------|----------------|------------|------------------|----|
| <b>(+)</b> | new item or ea | dit this l | ist              | ]  |
| All It     | ems By Date By | y Title    | Find an item     |    |
| ~          | Title          | Asset Desi | Fourth View      |    |
|            | Laptop         | Backup (   | Modify this View | -2 |
|            | Monitor        | For Hom    | Create View      |    |

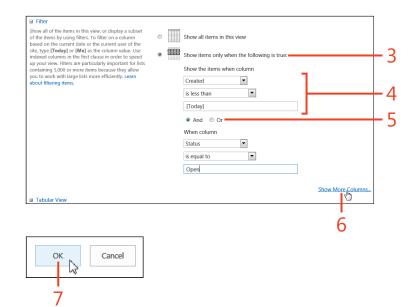

#### **Organizing items by using folders**

In SharePoint 2013, you can create folders to organize your lists, similar to creating folders on your computer. However, for the purposes of organizing information, adding a folder in a list can interrupt the display of the captured information.

You could use SharePoint to organize a Class Schedule listing different Classes, Class Times, and Costs to view at a glance. It

would be helpful to have a folder for Class Descriptions for this scenario. Preparing an efficient organizational strategy ahead of time to locate, process, and manage your information is always a best practice.

#### **Create a folder**

- 1 On the Quick Launch bar, click Site Contents.
- **2** On the Site Contents page, locate the list or library in which you want to create a folder.
- **3** On the ribbon, click the Items tab of a list, or the Files tab of a library.
- 4 Click New Folder.
- 5 In the Create A New Folder dialog box, enter a folder name.
- 6 Click Save.

SharePoint 2013 Plain & Simple SharePoint Pros Golf Johnathan's Site Michelle's Site s 🕽 Site Contents Home Lists, Libraries, and other Apps M SITE WORKELOW Notebook Employee\_Asset\_Numbers .... Recent Employee\_Asset\_Numb add an app ers 2 Training Decks Site Conten Michelle Snapshot MicroFeed EDIT LINKS todified 24 hours an odified 2 weeks ago TEMS LIST Version History Shared With New View Edit New Folder Item -Item Item > Delete Item New Manage Λ × Create a new folder 5 Name Warranty Documents Save Cancel 5 6

**TIP** If the New Folder option isn't available, the feature needs to be turned on. On the Library Settings tab, click Advanced Settings and then, under the Folders section, click Yes.

## Security within SharePoint 2013

Securing an organization's information is crucial. Protecting organizational content is a key component to the success of that security.

Microsoft SharePoint 2013 provides proficient security tools to ensure that teams are completely confident that their content is available only to the users to whom they've granted access. Using the SharePoint security model, you can apply access privileges at an overall level such as the site collection, down to an individual level like a single document—not to mention all the levels in between (sites, pages, or lists and libraries).

## 14

#### In this section:

- Understanding SharePoint security
- Adding people to groups
- Creating groups
- Granting permissions to an individual
- Breaking permission inheritance
- Granting access to lists, libraries, and individual items
- Removing security
- Checking permissions
- Editing permissions

#### **Understanding SharePoint security**

You can only access SharePoint 2013 if a SharePoint administrator or site owner grants you permission. You can grant permissions to groups of people or to individuals. SharePoint administrators can grant access to Active Directory groups, or Windows network groups, as well. It is recommended to add individuals to SharePoint groups and then provide access to those groups, rather than directly to individuals. A SharePoint group is a collection of individuals (up to 5,000), and it is much more convenient to manage the applied security settings to a group than to manage individual users.

#### **View site permissions**

- 1 On the Home page, click the Settings button (the small gear icon next to the name of the logged-on user). On the menu that appears, click Site Settings.
- **2** On the Site Settings page, in the Users And Permissions section, click Site Permissions.

(continued on next page)

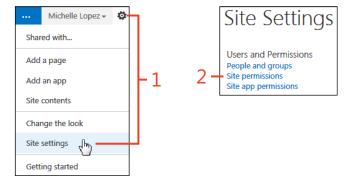

#### View site permissions (continued)

**3** On the Permissions page, view the permission levels assigned to each group on the site.

|                                              |                      |                 |        |               |               |              |           | 3          |                 |                     |      |                                   |
|----------------------------------------------|----------------------|-----------------|--------|---------------|---------------|--------------|-----------|------------|-----------------|---------------------|------|-----------------------------------|
| BROWSE PERMISSIO                             | DNS                  |                 |        |               |               |              |           |            |                 |                     |      |                                   |
| Manage Stop Inheriting<br>Parent Permissions | Grant<br>Permissions | Create<br>Group | Chermo | ck<br>sions   |               |              |           |            |                 |                     |      |                                   |
| Inheritance                                  | Grant                |                 | Ch     | dk            |               |              |           |            |                 |                     |      |                                   |
| Home                                         |                      | 1               | i\ s   | me content o  | n this site h | as different | permissio | ns from wh | at you see here | . Show these items, |      |                                   |
| Notebook                                     |                      |                 |        |               |               |              |           |            | L3 Plain & Simj |                     |      |                                   |
| Documents                                    |                      |                 | Nam    |               |               |              |           |            |                 | Type                |      | ission Levels                     |
| Recent                                       |                      |                 | Appro  | worr          |               |              |           |            |                 | SharePoint Group    |      | DIOVE                             |
| Site Contents                                |                      |                 | Desig  |               |               |              |           |            |                 | SharePoint Group    | Des  |                                   |
| EDIT LINKS                                   |                      |                 |        | Services View | /ers          |              |           |            |                 | SharePoint Group    |      | w Only                            |
|                                              |                      |                 | Hierar | rchy Manager  | rs            |              |           |            |                 | SharePoint Group    |      | nage Hierarchy                    |
|                                              |                      |                 | Memb   |               |               |              |           |            |                 | SharePoint Group    | Edit | t                                 |
|                                              |                      |                 | Owne   | rs            |               |              |           |            |                 | SharePoint Group    | Full | Control                           |
|                                              |                      |                 | Restri | cted Readers  |               |              |           |            |                 | SharePoint Group    | Res  | tricted Read                      |
|                                              |                      |                 | Transl | lation Manage | ers           |              |           |            |                 | SharePoint Group    | Res  | tricted Interfaces for Translatio |
|                                              |                      |                 | Visito | rs -          |               |              |           |            |                 | SharePoint Group    | Rea  | ıd                                |

#### Adding people to groups

A new site can be created to use the same permissions as the parent site or to use unique permissions. Upon creation of a new site with unique permissions, SharePoint 2013 automatically creates three groups: Visitor, Member, and Owner. New groups can be created, and unused groups can be deleted.

Permissions then need to be assigned to groups for them to actually be of use. SharePoint administrators can use permission levels to control what groups or individuals can do within SharePoint. Thirty-three selectable permissions can be mixed and matched in different combinations to define thousands of permission levels.

Permission levels determine what type of activities that group can perform on a site, page, list, library, item, or document. Upon creation of a new team site, SharePoint automatically creates seven permission levels:

| Permission<br>level | Definition                                                                                                   |
|---------------------|----------------------------------------------------------------------------------------------------|
| Full Control        | Users have full control of a site to add, delete, approve, move, and create new sites.                       |
| Design              | Users can view, add, delete, approve, and customize a SharePoint site.                                       |
| Edit                | Users can add, edit, and delete lists. They can also view, add, update, and delete list items and documents. |
| Contribute          | Users can view, add, update, and delete list items and documents.                                            |
| Read                | Users can view pages and list items. They can also can download document copies.                             |
| Limited<br>Access   | User can view specific lists, document libraries, list items, folders, or documents when given permission.   |
| View Only           | Similar to the Read permission level, but users cannot download items.                                       |

Q

Check

Check

ermissions

#### Add people to existing groups

- **1** On the Site Settings page, in the Users And Permissions section, click Site Permissions.
- **2** On the Permissions page, click the Permissions tab and then, in the Grant group, click Grant Permissions.
- **3** In the Share dialog box, in the designated text box, enter names, email addresses, or the word "Everyone".
- **4** Click the Hide Options button.
- **5** In the Select A Group Or Permission Level list box, select a group name.
- 6 Click Share.

 $\rightarrow$ 

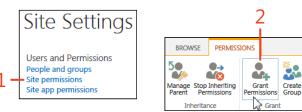

|   | Share 'Michelle's Site'                                                                                           | ×  |
|---|----------------------------------------------------------------------------------------------------|----|
|   | Invite people to 'Edit'                                                                                           |    |
|   | They'll also get access to the 'SharePoint 2013 Plain & Simple' site and the sites that share permission with it. | ns |
| _ | Enter names, email addresses, or 'Everyone'.                                                                      |    |
|   | Include a personal message with this invitation (Optional).                                                       |    |
|   |                                                                                                    |    |
|   | HIDE OPTIONS                                                                                                    |    |
|   | Send an email invitation                                                                                          |    |
|   | Select a group or permission level                                                                                |    |
| - | Members [Edit]                                                                                                    | •  |
|   | Share                                                                                                    |    |

TRY THIS Add yourself to the Members group.

#### **Creating groups**

Customizing SharePoint groups makes it possible for your organization to effectively grant access to only the users it specifies.

Create a group

- **1** On the Site Settings page, in the Users And Permissions section, click Site Permissions.
- **2** On the Permissions page, click the Permissions tab and then, in the Grant group, click Create Group.

(continued on next page)

When you create a group, you can name it, assign it a permission level, and add people to it.

Site Settings

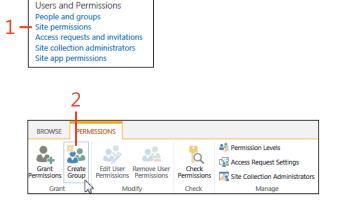

owner.

**TIP** When necessary, you can assign an existing group as the group owner to allow more than one person to be the group

#### Create a group (continued)

- **3** On the Create Group page, in the Name text box, enter a name for the group.
- 4 In the About Me text box, enter a description.
- **5** Assign a group owner to the group.
- **6** In the Give Group Permission To This Site section, select a check box corresponding to the permission level that you want to assign to the group.
- 7 Click Create.

|     | Name:                                           |
|-----|-------------------------------------------------|
| 3 - | Team Directors                                  |
|     | About Me:                                       |
|     | a 🗈 🗞 Azı 🤊 🤎 i 💷 🦆 📰 💷 i 🗞 🛥 🗄                 |
| Л   | A A1  B I ∐  臣 吾 吾   汪 汪 詳 詳   <u>A</u> 例 >1 14 |
| 4 - |                                                 |
|     |                                                 |
|     |                                                 |
|     | Group owner:                                    |
| 5 - | SharePoint Team                                 |
|     |                                                 |

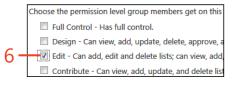

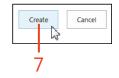

#### Granting permissions to an individual

By assigning people to SharePoint 2013 groups, you can see what permissions an individual has and assign those same permissions to someone else simply by adding that person to the

Grant permissions to an individual

- **1** On the Site Settings page, in the Users And Permissions section, click Site Permissions.
- **2** On the Permissions tab, in the Grant group, click Grant Permissions. *(continued on next page)*

same group. Occasionally, however, you might need to assign permissions directly to a user to grant access to a site or its individual items.

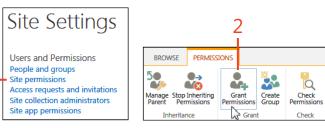

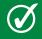

**TIP** It is considered a best practice to manage users within groups instead of individually.

#### Grant permissions to an individual (continued)

- **3** In the Share dialog box, in the designated text box, enter names, email addresses, or the word "Everyone".
- 4 Click the Show Options button.
- **5** In the Select A Group Or Permission Level list box, select a permission level.
- 6 Click Share.

|            | Invite people to 'Contribute'                               |    |
|------------|-------------------------------------------------------------|----|
| <u>з</u> _ | Enter names, email addresses, or 'Everyone'.                |    |
| 5          | Include a personal message with this invitation (Optional). |    |
|            |                                                             |    |
| Λ          |                                                             |    |
| 4 -        | HIDE OPTIONS           Image: Send an email invitation      |    |
| 5 -        | Select a group or permission level                          |    |
| J          | Share Connect                                               | -6 |

#### **Breaking permission inheritance**

By default, all children objects (sites, pages, lists, libraries) inherit their permissions from their parent site. Permissions for objects cascade from the parent to the child. For instance, a subsite inherits the permissions of its parent site. A library inherits the permissions of the site in which it is created, and a document inherits the permissions of the library to which it is uploaded. If you want to stop this inheritance and customize permissions, you'll need to break inheritance. Perhaps you have a site with team information for everyone on your team. By default, everyone who has access to a team library can see the documents in that library. Still, you might want to restrict the Performance Reviews folder to only allow managers to access it. In this case, you would break the inheritance from the parent library so that only the Managers group can see that particular folder.

#### **Break inheritance**

- **1** Select the list or library with which you want to work (for this example, we'll work with a library).
- 2 On the ribbon, click the Library tab.
- 3 In the Settings group, click Library Settings.
- **4** On the Library Settings page, in the Permissions And Management section, click Permissions For This Document Library.
- **5** On the Permissions tab, in the Inheritance group, click Stop Inheriting Permissions.

(continued on next page)

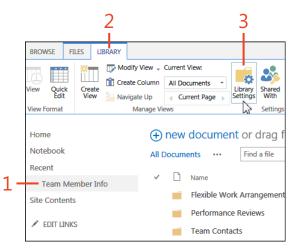

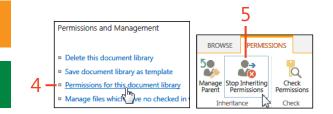

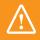

**CAUTION** Breaking inheritance prevents future changes to the parent permissions from cascading down to the child item.

**TIP** It is recommended to inherit permissions whenever possible to avoid burdensome maintenance.

#### Break inheritance (continued)

**6** In the pop-up message box that asks you to confirm the change, click OK.

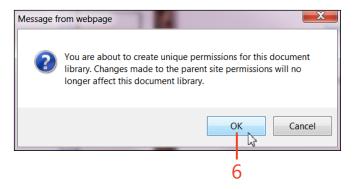

#### Inherit parent permissions

- 1 Select the list or library with which you want to work (for this example, we'll work with a library). On the ribbon, click the Library tab and then, in the Settings group, click Library Settings.
- **2** On the Library Settings page, in the Permissions And Management group, click Permissions For This Document Library.
- **3** On the ribbon, click the Permissions tab and then, in the Inheritance group, click Delete Unique Permissions.
- **4** In the pop-up message box that asks you to confirm the change, click OK.

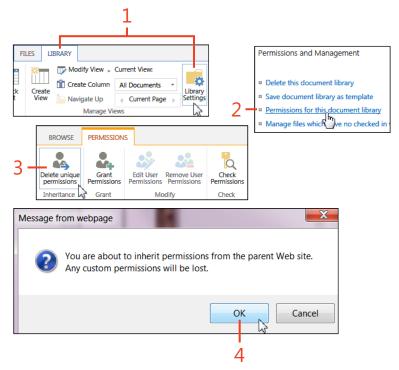

#### Granting access to lists, libraries, and individual items

When not inheriting permissions from its parent, SharePoint 2013 allows owners to apply unique security at the site collection level, the site level, the library or list level, and to items within a library or list. You might want to grant your department

Grant access to a list or library

- **1** Select the list or library with which you want to work (for this example, we'll work with a library).
- 2 On the ribbon, click the Library tab.
- 3 In the Settings group, click Library Settings.
- **4** On the Library Settings page, in the Permissions And Management group, click Permissions For This Document Library.
- **5** On the Permissions tab, in the Grant group, click Grant Permissions. *(continued on next page)*

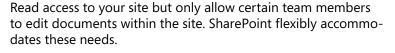

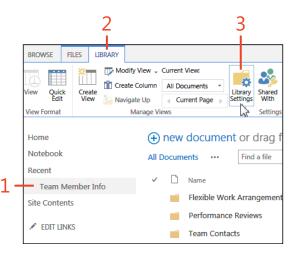

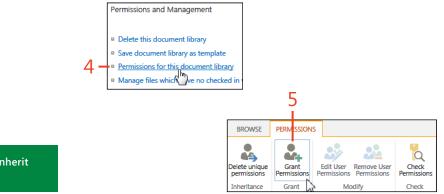

**TIP** This exam ple assumes that this library does not inherit permissions from its parent.

#### Grant access to a list or library (continued)

- **6** In the Share dialog box, in the designated text box, enter names, email addresses, or the word "Everyone".
- 7 Click the Show Options button.
- 8 In the Select A Permission Level list box, select a permission level.
- 9 Click Share.

|    | Invite people to 'Contribute'                               |          |
|----|-------------------------------------------------------------|----------|
| C  | Enter names, email addresses, or 'Everyone'.                |          |
| 6- |                                                             |          |
|    | Include a personal message with this invitation (Optional). |          |
|    |                                                             |          |
|    |                                                             |          |
| _  |                                                             |          |
| 7- | HIDE OPTIONS                                                |          |
|    | Send an email invitation                                    |          |
| ~  | Select a group or permission level                          |          |
| 8- | Contribute                                                  |          |
|    | Share - Curreci                                             | <u> </u> |

#### Grant access to individual items

- 1 Click the drop-down ellipsis to the right of an item in a list or library. (Hover over the item to view the pointing hand.)
- 2 In the lower-right corner of the Properties box that opens, click the drop-down ellipsis. (Hover over the item to view the pointing hand).
- **3** On the menu that appears, click Shared With.
- 4 On the Shared With page, click Advanced.
- **5** On the Permissions tab, in the Inheritance group, click Stop Inheriting Permissions.

(continued on next page)

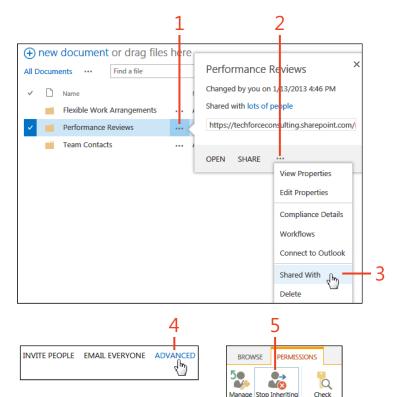

Parent

Permissions

Inheritance

Permission

Check

•

11

#### Grant access to individual items (continued)

- **6** In the pop-up message box that asks you to confirm the change, click OK.
- 7 Back on the ribbon, click Grant Permissions.
- 8 In the Share dialog box, in the designated text box, enter names, email addresses, or the word "Everyone".
- 9 Click the Show Options button.

**10** In the Select A Permission Level list box, select a permission level.

11 Click Share.

| Message fro                                 | m webpage                                                                      | X                                                                                             |
|---------------------------------------------|--------------------------------------------------------------------------------|-----------------------------------------------------------------------------------------------|
|                                             |                                                                                | nique permissions for this folder.<br>ent folder or document library<br>r affect this folder. |
|                                             |                                                                                | OK Cancel                                                                                     |
| BROWSE                                      | 7<br>PERMISSIONS                                                               |                                                                                               |
| Delete unique<br>permissions<br>Inheritance | Grant<br>Grant Aremosystem<br>Grant Aremosystem<br>Grant Aremosystem<br>Modify |                                                                                               |
| Invite people 1                             | o ' <u>Contribute'</u>                                                         |                                                                                               |
| Enter names, e                              | mail addresses, or 'Everyone'.                                                 |                                                                                               |
| Include a perso                             | onal message with this invitation (C                                           | optional).                                                                                    |

8

Q

10-

HIDE OPTIONS

Contribute

Send an email invitation
Select a group or permission level

#### **Removing security**

Logically, if you'll be granting access to SharePoint 2013, you'll be removing access, as well. Removing users from items or groups involves the same steps as adding users. You'll begin to realize the convenience of managing users in groups as

opposed to individually. Removing users from a group can be done in one location instead of each location where they've been added separately.

#### Remove a user from a group

- 1 On the Home page, click the Settings button (the small gear icon next to the name of the logged-on user). On the menu that appears, click Site Settings.
- **2** On the Site Settings page, in the Users And Permissions section, click People And Groups.
- **3** On the Quick Launch bar, click Groups.
- **4** Click the name of the group from which you want to remove the user.

(continued on next page)

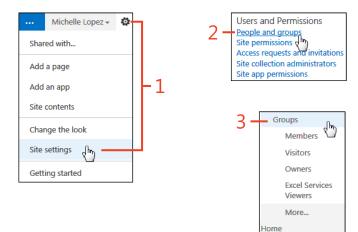

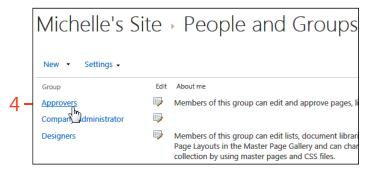

#### Remove a user from a group (continued)

- **5** Select the check box next to the name of the user whom you want to remove.
- 6 Click the Actions drop-down arrow.
- 7 On the menu that appears, click Remove Users From Group.
- **8** In the pop-up message box that asks you to confirm the change, click OK.

|     | New - | Actions -          | Settings 👻 |  |  |
|-----|-------|--------------------|------------|--|--|
|     | 0     | Name               |            |  |  |
|     |       | Alan Steiner       |            |  |  |
|     |       | Cesar Garcia       |            |  |  |
| 5 - |       | Chris Norred       |            |  |  |
|     | Chris | Norred<br>Dan Park | ı          |  |  |

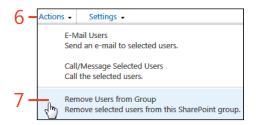

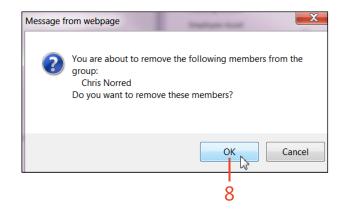

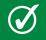

**TIP** If you don't see the Actions menu, it's because you don't have permissions to edit members of that Group.

#### Remove a group's site permissions

- 1 On the Home page, click the Settings button (the small gear icon next to the name of the logged-on user). On the menu that appears, click Site Settings.
- **2** On the Site Settings page, in the Users And Permissions section, click Site Permissions.
- **3** Select the check box next to the group from which you want to remove site permissions.
- **4** On the Permissions tab, in the Modify group, click Remove User Permissions.
- **5** In the pop-up message box that asks you to confirm the change, click OK.

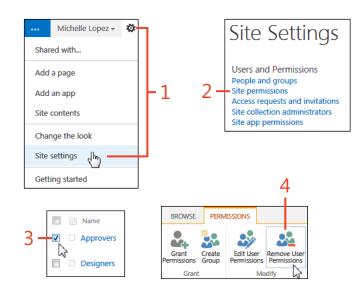

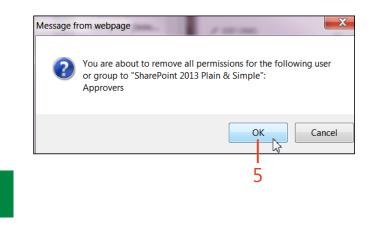

**TIP** This example assumes that this library does not inherit permissions from its parent.

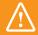

**CAUTION** Removing a group from a site also removes the users within that group from the site.

#### **Editing permissions**

Suppose that a project has completed and you no longer want the team to add or edit the project's supporting documents.

#### Edit site permissions for an individual or group

- 1 On the Home page, click the Settings button (the small gear icon next to the name of the logged-on user). On the menu that appears, click Site Settings.
- **2** On the Site Settings page, in the Users And Permissions section, click Site Permissions.
- **3** On the Permissions page, if the site is inheriting permissions, click Stop Inheriting Permissions, and then, in the pop-up message box that asks you to confirm the change, click OK.
- **4** Select the check box next to the group or individual for which you want to edit permissions.
- **5** Click Edit User Permissions.
- 6 Clear the current permissions check box and select a different one.
- 7 Click OK.

**TIP** Permissions will default to the highest level of security. Be sure to clear an existing Edit permission level check box if the user/group should only have Read access.

The flexibility of SharePoint 2103 gives you the ability to easily make changes to permission level of an individual or a group.

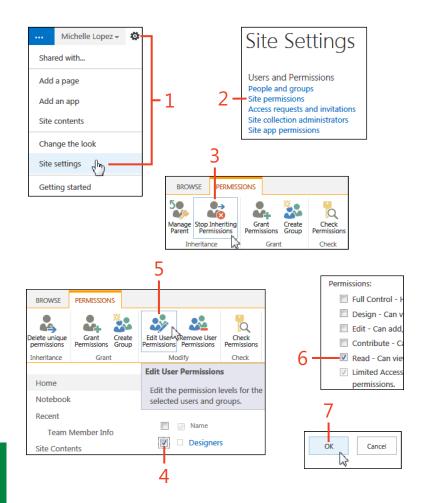

#### **Checking permissions**

It can be easy to lose track of who has access to your sites and libraries. You can use the tools on the SharePoint 2013 ribbon to

#### View permissions on a library or list

- **1** On the Quick Launch bar, click Site Contents.
- **2** Click the drop-down ellipsis to the right of the library with which you want to work. (Hover over the library for the drop-down indicator to display).
- 3 On the menu that appears, click Settings.
- **4** On the Library Settings page, in the Permissions And Management group, click Permissions For This Document Library.
- **5** On the Permissions tab, review each group name and permission level.

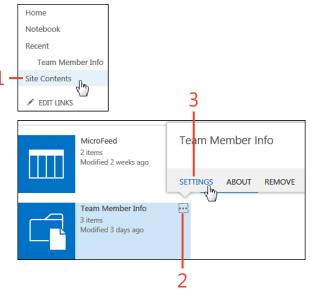

check what permissions are on an entire site or to view a summary of the permissions assigned to a group or individual.

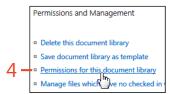

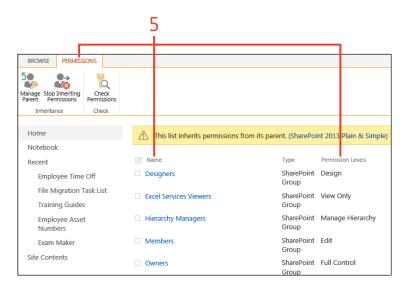

#### Check permissions for an individual or group

- 1 On the Home page, click the Settings button (the small gear icon next to the name of the logged-on user). On the menu that appears, click Site Settings.
- **2** On the Site Settings page, in the Users And Permissions section, click Site Permissions.
- **3** On the Permissions tab, in the Check group, click Check Permissions.
- **4** In the Check Permissions dialog box, in the User/Group text box, enter the name of the person or group.
- 5 Click Check Now.
- **6** In the Check Permissions dialog box, review the permission level summary.

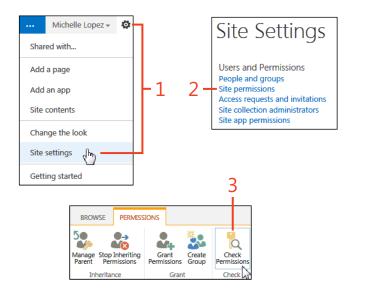

| Michelle's Site: Check Permissions              |                                                                |                                               |                 |  |     |  |  |  |  |
|-------------------------------------------------|----------------------------------------------------------------|-----------------------------------------------|-----------------|--|-----|--|--|--|--|
| Check Permissions<br>To check permissions for a |                                                                |                                               |                 |  |     |  |  |  |  |
| user or group, enter<br>name or e-mail add      | r their                                                        | Scott Metker x                                |                 |  | -4  |  |  |  |  |
|                                                 |                                                                |                                               | Check Now Close |  | - 5 |  |  |  |  |
| Permission levels given to                      | Scott Metker                                                   | (i:0#.f membership smetker@techforceintl.com) | 15              |  |     |  |  |  |  |
| Full Control                                    | Given thr                                                      | ough the "Owners" group.                      |                 |  |     |  |  |  |  |
| Edit                                            | Given thr                                                      | ough the "Members" group.                     |                 |  |     |  |  |  |  |
| Design                                          | Given thr                                                      | ough the "Designers" group.                   |                 |  |     |  |  |  |  |
| Manage Hierarchy                                | Manage Hierarchy Given through the "Hierarchy Managers" group. |                                               |                 |  |     |  |  |  |  |
| Restricted Read                                 | Given thr                                                      | ough the "Restricted Readers" group.          |                 |  |     |  |  |  |  |

## Index

#### **Symbols**

(minus sign), excluding keywords from search results, 310
" (quotation marks, double), surrounding search phrase, 309
(underscore), using in list names, 76
\* (wildcard) operator, 308

#### A

Access. See also Office 2013 connecting to SharePoint, 235 achievement levels for Community Site members, 358 Add A Document dialog box, 123, 136 Add A Favorite dialog box, 287 Add Content Dialog box, 127 Adding Asset Library dialog box, 19, 121 Adding Calendar dialog box, 186 Adding Custom List dialog box, 76 Adding Discussion Board dialog box, 193 Adding Document Library dialog box, 97 Adding Issue Tracking dialog box, 190 Adding Tasks dialog box, 17, 179 Additional Column Settings dialog box, 83 Add To Default View setting command, list columns, 83 Advanced Search, 320 alerts search alerts creating, 322 editing or deleting, 324 setting on discussions, 368

Announcements template, 82 App Parts, 202, 203 adding to a page, 212 Approval workflow, 379 apps, 16, 74-75 adding from SharePoint Store, 75 adding on SharePoint, 16, 74 asset libraries. See also media, working with connecting to Microsoft Office, 138 creating, 18, 120 Enterprise Keywords, 128 tagging media files, 126 uploading and tagging media files, 122 uploading multiple files, 124 attachments to list items, 78 audiences, targeting Web Parts for, 219–222 audio, 119 in asset libraries, 120 organizing files by using keywords and metadata, 129 auditing policies, 165 creating, 172 in lists or libraries, 173 on site content type, 172 viewing auditing reports, 174 auto-generated document IDs, 107

#### В

badges, 340 assigning to members of Community Site, 356 creating, 31

viewing for Community Site members, 360 working with, on Community Sites, 354 creating badges, 354 editing a badge, 355 barcodes, document barcode policies, 165 Basic Search Center, 298 Basic Search Center template, 38 Best Reply to a post, 196 blogs, 237-252 Blog site on My Site, 276 Blog template, 37 changing blog description, 244 changing blog picture, 242 components of a blog site, 238 creating a blog site, 239 creating personal blog site from SharePoint profile, 241 managing comments, 249 adding a comment, 249 viewing, editing, or deleting comments, 250 managing posts, 247 creating a post, 247 publishing post saved as draft, 248 publishing posts using desktop blogging tools, 252 subscribing to blog's RSS feed, 251 using categories to organize blogs, 245 editing a category, 246 Web Parts for, 203 Web Parts on Home page (example), 202 Yammer, corporate microblogging tool, 340

Blog Site template, 237 business data, Web Parts for, 203 Business Intelligence Center template, 38 business users, 8

#### С

calendar lists creating, 186 switching calendar views, 187 calendars connecting SharePoint calendars to Outlook, 225 scheduling events on, 188 Calendar template, 82 categories using on Community Sites, 352 using to organize blogs, 245 editing a category, 246 check in Check In dialog box, 105 checking in a document, 105 check out checking out documents, 104 requiring and displaying for documents, 102 Check Permissions dialog box, 273 Choose A File To Upload dialog box, 133, 137 Class Schedule listing, organizing using folders, 94 Collaboration tab. 41 colleagues, mentioning. See mentions Collect Feedback workflow, 379 Collect Signatures workflow, 379 columns configuring in Gantt Charts, 183 in list views, 91 filtering on, 93 sorting by, 92

list

creating, 82 deleting, 85 editing, 84 using validation rules, 86 Column Validation setting, list columns, 83 comments, blog, managing, 249 Community Portal template, 38 Community Sites, 339-376 adding moderators to, 347 adding users, 349 badges, 354 assigning to members, 356 creating a badge, 354 editing a badge, 355 Community Site template, 37 creating site collection, 343 creating subsite, 345 discussions creating, 362 editing, 364 managing replies, 370 moderating, 372 replying to, 365 searching for, 366 tracking in-progress discussions, 368 enabling site-wide reputation tracking, 358 Home page, 341 joining an open site, 350 managing community settings, 351 moderation, importance of, 342 overview, 340 reviewing posts submitted for moderation, 374 using Community Site template, 29 viewing badges and reputation scores for members, 360

Web Parts for, 204 working with categories, 352 Configure Columns dialog box, 183 Contacts template, 82 content viewing site contents, 44 Web Parts for, 206 Content Editor Web Part, 202, 206 content types associating document templates with, 70 associating workflows with, 382 browsing through, 66–67 creating content type retention policies on a library, 168 creating new, 68-69 for documents, 98 modifying document template for, 99 site content type information management policies, accessing, 166 Contribute permission level, 256 Create A New Folder dialog box, 94 Create Workflow dialog box, 393 Custom List apps, 76

#### D

Datasheet views, lists, 88 Default Value setting, list columns, 83 deleting data Delete This List (or Delete This Library), 77 list columns, 85 list items, 80 descriptions changing blog description, 244 changing site description, 45 Description setting, Additional Column Settings dialog box, 83 Design permission level, 256 Developer Site template, 37

discussion boards connecting discussion thread to Outlook, 197 creating, 192 participating in discussion replying to discussion thread, 195 starting discussion thread, 194 rating discussions, 196 discussions (on Community Sites), 340 categories for, 352 creating, 362 creating discussion site as community subsite, 29 Discussion List section, Home page, 341 editing, 364 managing replies, 370 moderating, 372 finding unanswered guestions, 372 marking discussion as featured, 373 replying to, 365 reviewing posts submitted for moderation, 374 searching for, 366 tracking in-progress discussions, 368 Disposition Approval workflow, 379 distribution/security group audiences, 219 document barcode policies, 165, 176 Document Center template, 37 document label policies, 165, 176 document libraries accessing information management policies, 167 breaking permission inheritance, 262 creating, 96 creating content type retention policy on, 168 excluding from search, 332 inheriting parent permissions, 263

on My Site, 278 searching within, 315 documents attaching to list items, 78 checking in and out, 104 configuring document sets on a document library, 116-118 configuring document sets on a site, 114 document set options, 115 turning on document sets feature, 114 configuring with document IDs, 106 document ID settings, 107 copying or sharing, 112 downloading copy of a document, 112 sharing, 113 customizing document templates, 98 Document Set Web Parts, 205 launching workflows on, 384 managing with a document library, 96 moving, 110 adding custom Send To location, 111 using Send To menu, 110 previewing in Search Center, 318 requiring and displaying document check out, 102 uploading multiple, 100 using Explorer, 101 using document IDs, 108 Find By Document ID Web Part, 109 locating ID on a document, 108 document templates, associating with content types, 70 Download A Copy command, 112

#### Ε

eDiscovery cases, 397 eDiscovery Center template, 37 eDiscovery Download Manager dialog box, 411 eDiscovery queries, 397 eDiscovery sets, 397, 403 eDiscovery, SharePoint and, 395-412 accessing deleted content under legal hold, 406 creating eDiscovery Center, 32, 32 creating eDiscovery guery, 408 eDiscovery Center site, 396 items to work with. 397 exporting eDiscovery results, 410 identifying and holding content, 403 introduction to eDiscovery and legal holds, 396 removing a hold, 405 working with eDiscovery cases, 400 accessing existing cases, 402 creating eDiscovery case, 400 eDiscovery Site template, 32 eDiscovery sources, 397 Edit command (for list items), 79 Edit permission level, 256 Edit Properties dialog box, 130 Change Thumbnail, 20 electronic discovery. See eDiscovery email, archiving Outlook email in SharePoint, 227 Enforce Unique Values setting (list columns), 83 Enterprise Keywords, 128 enabling, 129 Enterprise Search Center, 298 Enterprise Search Center template, 38 Enterprise Wiki template, 38 events, scheduling on the calendar, 188 Excel exporting data from SharePoint list to, 232 exporting table to SharePoint, 233 spreadsheets, importing into SharePoint, 229-231

excluding site content from search, 330 Explorer uploading multiple files with, 101 using on library ribbon, 100

Export: Download dialog box, 411

#### F

favorites, adding notes tool to, 287 featured discussion, marking, 373 files following SkyDrive Pro documents, 155 locating followed documents using SkyDrive Pro, 157 locating followed documents using the newsfeed, 156 saving to SkyDrive Pro for access only by you, 150 to be shared with everyone, 148 sharing SkyDrive Pro files, 152 sign-in requirement, 154 synchronizing SkyDrive Pro to your local computer, 158 discontinuing synchronization, 160 limits on synchronizing content in Sky-Drive Pro, 162 file types for document libraries, 98 filtering dynamic filtering within search results, 316 filter Web Parts, 205 lists, 89 list views, 93 using search refinement to filter results, 317 Find By Document ID Web Part, 109 folders setting folder retention policy source, 170 Shared With Everyone folder on My Site, 278

using to organize items, 94 following people, 280 searching for people to follow, 282 searching by keyword, 283 stop following a person, 281 viewing status of a colleague, 285 following SkyDrive Pro documents, 155 locating followed documents using SkyDrive Pro, 157 locating followed documents using the newsfeed, 156 forms, Web Parts for, 205 formulas validation formula for a list. 87 validation formula for a list column, 86 Full Control permission level, 256

#### G

gamification, 354 Gantt Charts configuring columns, 183 viewing tasks in, 182 global audiences, 219 Groove (Workspaces), replacement with SkyDrive Pro, 22 groups, 254 adding people to, 256 existing groups, 257 checking permissions for, 273 creating, 258 editing site permissions for a group, 271 permission levels assigned to, 255 removing group's site permissions, 270 removing users from, 268 targeting Web Parts for SharePoint groups, 219

#### н

holds (eDiscovery) creating, 403 removing, 405

images changing blog picture, 242 in asset libraries, 120 inserting image from SharePoint on SharePoint page, 140 using image from computer as video thumbnail, 132 Image Viewer Web Part, 202, 206 individual items, granting access to, 266 individuals, checking permissions for, 273 information management policies, 163-176 creating auditing policies, 172 creating content type retention policies on a library, 168 document label and document barcode policies, 176 inheritance of, 165 introduction to, 164 list information management policies, accessing, 167 setting library or folder-based retention schedules, 170 site content type, accessing, 166 types of, 165 viewing auditing reports, 174 information, organizing and managing, 57-72 associating document templates with content types, 70 browsing through content types, 66 browsing through site columns, 62 creating new content type, 68 creating site columns, 64

introduction to SharePoint metadata, 58-61 working with workflows, 72 inheritance breaking permission inheritance, 262 information management policy, 165 parent permissions, 263 integration between SharePoint and Office. See also Office 2013 using SharePoint assets in Office, 138 issue tracking lists, 190 creating, 190 configuring issue categories, 191 items attaching to list items, 78 list. See lists

#### Κ

Keyword Query Language (KQL), 305 keywords. *See also* search Enterprise Keywords, 128

#### L

labels, document label policies, 165 legal holds, 396 accessing deleted content under, 406 libraries, 73. *See also* lists breaking permission inheritance, 262 connecting SharePoint libraries to Office, 224 creating, 76 creating audit policy within, 173 creating content type retention policies on a library, 168 defined, 76 deleting, 77

document library, 96 accessing information management policies, 167 configuring document sets on, 116-118 creating, 96 dragging multiple documents to, 100 modifying document template for, 98 requiring and displaying document check out. 102 document library on My Site, 278 granting access to, 264 granting access to individual items in, 266 inheriting parent permissions, 263 setting library retention policy source, 170 viewing permissions for, 272 Limited Access permission level, 256 lists, 73-94 adding items, 78 adding to a page, 212 apps, 74 associating workflows with, 380 creating, 76 creating and selecting list view, 90 creating audit policy within, 173 creating list columns, 82 creating list workflow in SharePoint Designer, 386 deleting items, 80 deleting list columns, 85 editing list columns, 84 editing list items, 79 excluding from search, 332 exporting data from SharePoint list to Excel, 232 filtering, 89 granting access to, 264 list information management policies, accessing, 167

organizing by using folders, 94 restoring deleted items, 81 sorting, 88 sorting or filtering list view, 92 using list and column validation rules, 86 viewing permissions for, 272 list workflows, 378 logo, changing for a site, 45 look and feel of a site, customizing, 14, 47

#### Μ

Maximum Number Of Characters setting, list columns, 83 media, working with, 119-144 adding media to SharePoint page, 140 inserting image from SharePoint, 140 inserting video in SharePoint page, 142 asset libraries, 120 associating related content to video file, 136 connecting to Office 365, 139 Enterprise Keywords, 128 organizing files by using keywords and metadata, 129 tagging media files, 126 uploading and tagging media files, 122 uploading multiple files, 124 using picture from web as thumbnail, 134 using SharePoint assets in Microsoft Office, 138 video files, 130 Web Parts for media, 206 member achievements point system, 359 Member group, 256 mentions, 290 mentioning a colleague feature, 24 finding who has mentioned you, 25

menu drop-down icon (...), 90 metadata, 58 adding to media files through tagging, 126 excluding site columns from search, 334 information contained with media, 122 organizing media files using, 129 Metadata Input dialog box, 123 Microsoft Access. See also Office 2013 connecting to SharePoint, 235 Microsoft Office. See Office; Office 365; Office 2013 Microsoft Outlook. See Outlook Microsoft Project mapping synchronization fields, 199 synchronizing Project with a tasks list, 198 Microsoft Visio creating workflows in Visio 2013, , 34 importing Visio workflows into SharePoint Designer, 392 integration with SharePoint workflows, 389 Visio visual designer, 389 Visio Process Repository template, 38 Microsoft Word. See Word moderation adding moderators to Community Sites, 347 moderating discussions on Community Sites, 372 finding unanswered questions, 372 marking discussion as featured, 373 on Community Sites, 342 reporting a reply to the moderator, 371 reporting of offensive content to moderators, 351 reviewing posts submitted for, 374 Modify Query Scope dialog box, 409

My Site. *See also* personal sites; social networking introduction to, 276 My Site Host template, 38 My Tasks. *See also* tasks expanding My Tasks settings, 26

#### Ν

naming lists, 76 navigation editing publishing site navigation, 53 editing Top Link bar on non-publishing site, 52 tree view settings, changing for a site, 49 NEAR operator, 311 New Document Set dialog box, 118 newsfeed, locating followed SkyDrive Pro documents with, 156 New SharePoint Blog Account dialog box, 252 Note Board adding notes tool to favorites, 287 using, 286

#### 0

offensive content, reporting on Community Sites, 351, 371 Office previewing search documents via Office Web Apps integration, 28 using SharePoint assets in Office, 138 Office 365 connecting to, 139 version of SharePoint platform, 8 Office 2013, 9 using SharePoint with, 223–236 archiving Outlook email in SharePoint, 227

connecting Access and SharePoint, 235 connecting SharePoint calendars to Outlook, 225 connecting SharePoint libraries to Office, 224 exporting data from SharePoint list to Excel, 232 exporting Excel table to SharePoint, 233 importing spreadsheet into SharePoint, 229-231 Office Store, 16 Open In Microsoft Access dialog box, 235 organizing people and work, 177-200 adding multiple tasks and subtasks, 184 creating calendar lists, 186 creating project schedule using tasks list. 178 adding tasks to task list, 180 discussion boards connecting discussion thread to Outlook, 197 creating, 192 participating in discussion, 194 rating discussions, 196 scheduling events on the calendar, 188 synchronizing projet tasks with Microsoft Project, 198 using issue tracking lists, 190 viewing tasks in a Gantt Chart, 182 OR keyword, 307 Outlook archiving Outlook email in SharePoint, 227 connecting discussion to, 197 connecting SharePoint calendars to, 225 synchronizing tasks with, 295 Owner group, 256

#### Ρ

People And Groups page for moderators group, 348 people, organizing. See organizing people and work permissions. See also security assigning to groups, 259 breaking permission inheritance, 262 checking, 272 editing, 271 granting to individuals, 260 inheriting parent permissions, 263 permission levels, defined, 256 personal sites, 275-296 editing user profile on My Site, 277 following people, 280 introduction to My Site, 276 searching for people to follow, 282 updating your status, 284 uploading content, 278 using tasks, 292-296 personal views, switching from, 218 Photos dialog box, 243 posts, blog managing, 247 creating a post, 247 publishing post saved as draft, 248 publishing using desktop blogging tools, 252 using a tag in, 289 prefix, assigning to new document IDs, 107 Preservation Hold Library, 406 Product Catalog template, 39 profiles creating personal blog site from SharePoint profile, 241 editing user profile on My Site, 277

#### Project

mapping synchronization fields, 199 synchronizing with a tasks list, 198 projects creating project schedule using tasks list, 178 synchronizing projet tasks with Microsoft Project, 198 Project Site template, 37 promoting search results, 328 Publishing Approval workflow, 379 publishing sites editing site navigation, 53 Publishing Site templates, 39

#### Q

questions (unanswered), finding on discussions, 372 Quick Launch bar, editing on non-publishing site, 50

#### R

rating discussions, 196 Read permission level, 256 Records Center template, 38 Recycle Bin, restoring deleted list items from, 81 replies to discussions, 365 managing, 370 removing a best reply, 371 reporting a reply to the moderator, 371 Report Offensive Content dialog box, 371 reputation scores, 340 viewing for Community Site members, 360 reputation tracking (site-wide) on Community Sites, 358 Require The Column To Contain Information setting, 83

resources for additional information, 9 restoring deleted data, 81 retention policies creating content type retention policies on a library, 168 defined, 165 setting library or folder-based retention schedules, 170 types of, 164 reusable workflows, 378 ribbon, 3 RSS feeds, subscribing to blog's feed, 251

#### S

Saturday events (SharePoint), 9 schedules creating project schedule using tasks list. 178 scheduling an event on the calendar, 188 synchronizing project schedule with SharePoint project task lists, 198 search, 297-338 Basic Search Center template, 38 effective techniques, 305 excluding keywords, 310 finding content containing all keywords, 306 finding content matching any of keywords, 307 finding nearby keywords, 311 searching for complete phrases, 309 searching on partial keywords, 308 Enterprise Search Center template, 38 excluding document libraries and lists from, 332 excluding site columns from, 334 excluding site content, 330

learning SharePoint 2013 search results screen, 300 maintaining search configurations, 336 exporting search configuration, 336 importing search configuration, 337 preparing your site for, 312 associating Search Center to your site, 312 previewing results in Search Center, 318 documents, 318 videos. 319 previewing search documents, 28 promoting search results, 328 search alerts, 322 creating, 322 editing or deleting, 324 Search Center, 298 creating, 302 searching for discussions on SharePoint sites. 366 searching from a Search Center, 304 searching site content, 314 searching from Home page of site, 314 searching within document library, 315 setting search preferences, 326 using advanced search, 320 using search refinement, 316 filtering results with search refiners, 317 Web Parts for, 206 search-driven content, Web Parts for, 206 security, 253-274 adding people to groups, 256 breaking permission inheritance, 262 checking permissions, 272 for individual or group, 273 viewing permissions for library or list, 272 creating groups, 258 editing permissions, 271

granting access to lists, libraries, and individual items, 264-267 granting permissions to individuals, 260 removing, 268 group's site permissions, 270 user from a group, 268 viewing site permissions, 254 security group audiences, 219 Select Audiences dialog box, 221 Send To menu adding custom Send To location, 111 moving documents, 110 Server edition, 8 Share dialog box, 257 adding moderators to Community Site, 348 adding users to Community Sites, 349 shared views, switching from, 218 SharePoint 2013 essential tasks. 3 new and improved features, 11-34 adding thumbnail to a video, 20 creating an asset library, 18 creating an eDiscovery Center, 32 creating a new site, 12 creating badges, 31 customizing the interface, 14 expanding My Tasks settings, 26 mentioning a colleague feature, 24 previewing search documents, 28 SkvDrive Pro, 22 timeline feature for tasks, 23 using Community Site template, 29 using Office Store, 16 overview of topics covered, 3-7 SharePoint apps. See apps SharePoint Designer creating list workflow in, 386 importing Visio workflows into, 392

switching to visual designer, 390 SharePoint Foundation 2013 version, 8 SharePoint Server 2013 version, 8 SharePoint Store adding an app from, 75 apps, 74 sharing documents, 113 Sign In To Office dialog box, 139 site collection creating for Community Site, 343 creating for eDiscovery Center, 32 site columns, 58 creating, 64 excluding from search, 334 Site Contents, 44 site content types. See also content types creating audit policy on, 172 information management policies, accessing, 166 sites configuring document sets on, 114 creating a new site, 12 customizing the interface, 14 extending functionality with Web Parts, 202 getting started with, 35-56 accessing a SharePoint site, 36 changing navigation tree view settings, 49 changing the look and feel, 47 changing title, description, and logo, 45 creating SharePoint site from a template, 40 editing publishing site navigation, 53 editing Quick Launch bar on non-publishing site, 50 editing Top Link bar on non-publishing site, 52

locating content on a site, 44 saving site as a template, 55 SharePoint 2013 templates, 37 understanding sites, 36 Site Settings, 44 site workflows, 378 SkyDrive Pro, 22, 145–162 accessing, 22 accessing your account, 147 definition of and description of capabilities, 146 following documents, 155 limits on synchronizing content in, 162 locating followed documents using the newsfeed, 156 requiring sign-in for file sharing, 154 saving files for access only by you, 150 saving files to be shared by everyone, 148 sharing files, 152 synchronizing to your local computer, 158 discontinuing synchronization, 160 Skype, 340 social collaboration, Web Parts for, 207 social networking following people, 280 searching for people to follow, 282 stopping following a person, 281 updating your status, 284 using mentions, 290 using tags, 288 using tasks, 292–296 using your note board, 286 viewing status of a colleague, 285 sorting lists. 88 list view, 92 Stage Properties dialog box, 169 Standard views. list, 88 Stop Syncing A Folder dialog box, 161

Subscribe To This Feed dialog box, 251 subsites community subsite, creating discussion site as, 29 creating for Community Sites, 345 subtasks, adding to task list, 185 synchronizing SkyDrive Pro to your local computer, 158 discontinuing synchronization, 160 limits on synchronizing content in SkyDrive Pro, 162 Sync Tasks With Microsoft Outlook dialog box, 295

#### Т

tagging, 288 adding a tag to a document, 288 adding metadata to media files, 126 using a tag in a post, 289 Tags And Note Board dialog box, 286 adding tags to documents, 288 tasks adding multiple tasks and subtasks, 184 adding to a timeline, 181 adding to task list, 180 automating with workflows. See workflows creating project schedule with task lists, 178 essential, 3 expanding My Tasks settings, 26 My Tasks page, 292 adding new task, 292 customizing tasks views, 294 highlighting important tasks, 293 synchronizing project tasks with Microsoft Project, 198 Tasks page on My Site, 276 timeline feature for, 23 viewing in a Gantt Chart, 182

Tasks template, 82 Team Site – SharePoint Online configuration template, 38 Team Site template, 13, 37 anatomy of a team site, 42 creating a team site from, 40 templates creating a SharePoint site from, 40 customizing document templates, 98 for common list types, 82 modifying document template for content type, 99 saving site as a template, 55 SharePoint 2013 site templates, 37 Three-State workflow, 379 thumbnails adding to video, 20 capturing from video, 130 using image from computer as, 132 using picture from web as thumbnail, 134 timelines adding task to a timeline, 181 using timeline feature for tasks, 23 title, changing for a site, 45 Top Link bar, editing on non-publishing site, 52 tree view settings, changing for a site, 49 trust confirmation for apps, 75

#### U

unanswered questions, finding on discussions, 372 Upload Image dialog box, 243 user groups, SharePoint, 9 users. *See also* security adding to Community Sites, 349 adding to groups to manage security settings, 254 removing from groups, 268

#### V

validation, using list and column validation rules, 86 video adding thumbnail to a video, 20 associating related content to video file. 136 in asset libraries, 120 inserting video in SharePoint page, 142 previewing in Search Center, 319 previewing search results, 28 using image from computer as thumbnail, 132 using picture from web as thumbnail, 134 working with video files, 130 View Only permission level, 256 views list, 88 creating and selecting, 90 sorting or filtering, 92 Visio. See Microsoft Visio Visio Process Repository template, 38 Visitor group, 256 visual designer, 390 using for workflows in SharePoint Designer, 34

#### W

Web Part properties dialog box, 215 Web Parts, 201–222 adding App Part to a page, 212 adding to a Web Part page, 210 adding to a wiki page, 208 and App Parts, 202 available with SharePoint 2013, 203–207

editing properties, 214 Find By Document ID, 109 personalized Web Parts on pages, 216 adding Web Part to personalized page, 216 switching from personal and shared views, 218 targeting for an audience, 219-222 wiki page, adding Web Parts to, 208 wildcard operator (\*), 308 Windows Live Writer, publication of blog posts, 252 Word connecting to Office 365, 139 opening and saving documents directly to SharePoint libraries, 223 using to publish blog posts, 252 workflows, 377-394 associating with content types, 382 associating with lists, 380 checking status of running workflow, 385 creating in Visio 2013, 391 creating list workflow in SharePoint Designer, 386 defined, 378 editing, 388 existing workflow, 388 importing Visio workflows into SharePoint Designer, 392 launching on documents, 384 Microsoft Visio integration with, 389 publishing site with workflow template, 39 supplied with SharePoint, 379 using to automate document tasks, 72 using visual designer for workflows in SharePoint Designer, 34

work, organizing. *See* organizing people and work Workspaces, replacement with SkyDrive Pro, 22

#### Y

Yammer, 340

## About the authors

**Johnathan Lightfoot** is the Principal SharePoint Architect at GP Strategies. He has been involved with IT for more than 20 years, having worked in various roles, including Help Desk, Level II and III desktop support, and Windows and AS-400 server administration and development. Companies he has worked for in the past include Electronic Data Systems, Hawaiian Telcom, and Norwegian Cruise Line (yes, he actually worked on the ships). However, the best experiences he says he has had were his nine years serving in the United States Navy. Johnathan is also a Microsoft Certified Trainer (MCT) who specializes in SharePoint 2013, 2010, MOSS 2007, WSS 3.0, Office 2007/2010/2013, and Office 365 technologies, along with providing Soft Skills training for organizations. Johnathan also speaks at SharePoint and social networking events around the world.

**Michelle Lopez** is a Certified Microsoft Office Specialist (MOS) who specializes in SharePoint 2013, 2010, 2007, as well as InfoPath and Office technologies. She worked for 15 years at Microsoft Corporation and has dedicated the past 6 years of her career to championing SharePoint solutions to communities and companies nationwide.

Michelle is from Redmond, Washington, and currently lives in Scottsdale, Arizona, with her husband Carlos and their three young children. **Scott Metker** has been an enterprise architect on Fortune 500 corporate software implementations for the past 15 years. His current role, Chief Software Architect at GP Strategies, enables him to focus on new product development and implementing software development methodologies. He has worked extensively with the Microsoft SharePoint and Dynamics platforms and currently develops commercial applications on these platforms with a focus on bringing cloud-based technologies to regulated industries such as Life Sciences.

Scott originally comes from an academic background, with a doctoral degree in electrical engineering, but he has embraced a role in private industry producing software for large enterprise and government clients. He frequently speaks at industry conferences and also teaches as an affiliate instructor at Loyola University Maryland.

# What do you think of this book?

We want to hear from you! To participate in a brief online survey, please visit:

microsoft.com/learning/booksurvey

Tell us how well this book meets your needs—what works effectively, and what we can do better. Your feedback will help us continually improve our books and learning resources for you.

Thank you in advance for your input!

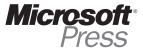